# **ACCESSING CURRICULUM PATHWAYS:**

STUDENT GUIDE

# **Background**

SAS inSchool® Curriculum Pathways® learning objects are designed with the learning needs and interests of community college students.

### Key features include:

- Innovative integration of technology and curriculum
- · Research-validated instructional techniques
- · Learner-centered activities with measurable outcomes
- · Interactive materials that target higher-order thinking skills

## **System Requirements**

Operating Systems - Windows 7 or higher or Mac OS X 10.9 or higher

Browser Options - Internet Explorer 10.0 or higher, Firefox 25 or higher, Safari

**Browser Plug-ins** - Java 6, update 43 or higher, Java 3D 1.3.1, Flash 11.6 or higher, Adobe Reader 8 or higher **Monitor Resolution** - 1024 x 768 or higher

Audio - Sound capability & headphones/speakers

**Other Settings -** Pop-up Blocker(s): Allow for <u>www.sascurriculumpathways.com</u>, JavaScript: Always enable, Cookies: Always accept

### **Access**

Start by accessing a supported browser.

In the address bar, type in the URL <a href="http://www.sascurriculumpathways.com/portal/">http://www.sascurriculumpathways.com/portal/</a>.

Once you are on the Curriculum Pathways homepage, locate the login area.

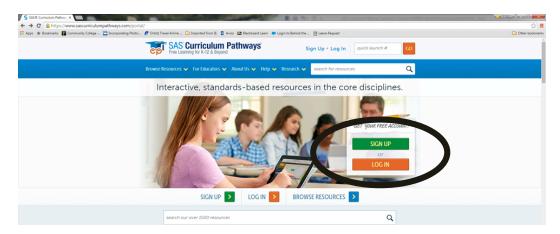

The login page does not differentiate between faculty/staff and student users. As a Student User, you only need the Student Username to login. You will not need to enter a password.

#### Student Username: cccclearn

Note: This generic student login allows all CCCC students access to SAS Curriculum Pathways. Similar in management to NCLive and other library databases, the student username is changed periodically to protect this service from misuse.

### **SAS Home**

After a successful login, Curriculum Pathways resources will be available to you. As you navigate, you can return to the welcome screen by clicking on the Curriculum Pathways home banner.

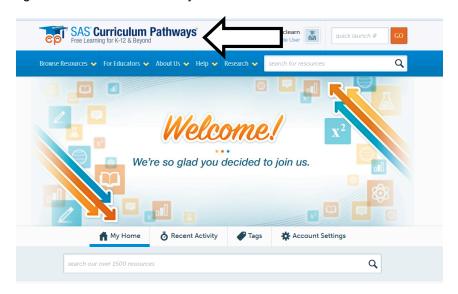

# **System Check**

This technical feature ensures that the computer being used has the necessary elements to use Curriculum Pathways. Students are recommended to perform a system check when experiencing technical difficulties. The system check can be located by clicking on under **System Recommendations**.

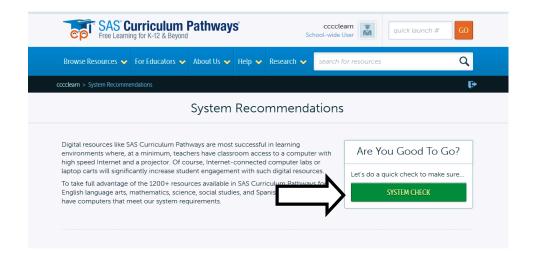

# **System Check Results**

Your results will also provide you links to download the technical elements are missing from your computer.

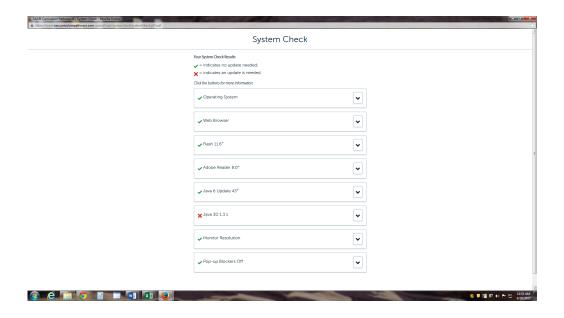

## **Quick Launch**

Every resource has a Quick Launch number available on the results list or on the resource itself. Students may enter the number to go directly to a resource.

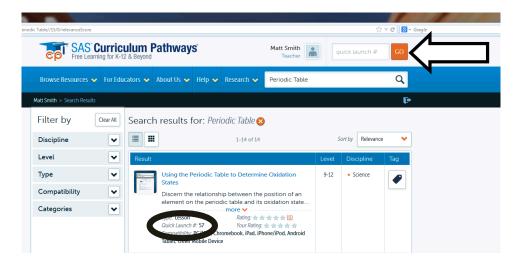

# **Subject Areas and Categories**

You will begin your search for assignments by using the search bar or by selecting one of the five subject areas: English Language Arts, Mathematics, Science, Social Studies, or Spanish. Each subject area is divided into categories, which relate to major divisions of study within an academic discipline. Select a category from the discipline drop-down menu.

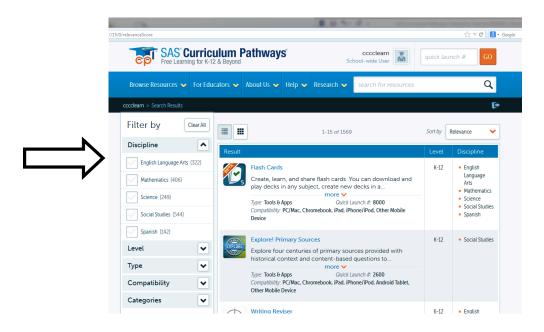

### **Search Results List**

Search results provide a list of available resources. Each topic offers five to six types of resources. To view a resource, click on the title.

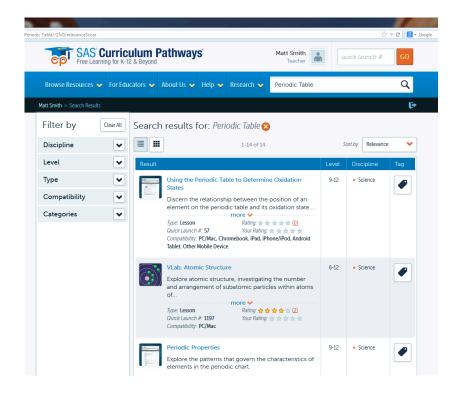

# **Resource Types**

Interactive Tool: clarifies concepts and builds skills through student action and response

Audio Tutorial: addresses core content through brief audio and visuals, and an online quiz

Inquiry: guides students in addressing a focus question through self paced investigation

Web I accept builds understanding through guided instruction; may include bendeute. Internet sites

**Web Lesson:** builds understanding through guided instruction; may include handouts, Internet sites, or use of SAS interactive tools

# **Help Button**

The **Help button** provides system requirements, troubleshooting tips, and searchable help topics.

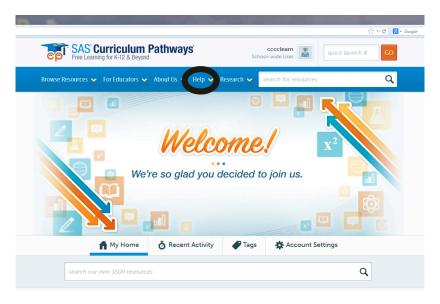

# Logout

Be sure to **Logout** and close the browser when finished using SAS Curriculum Pathways. First click on the user icon or username to bring up the logout button.

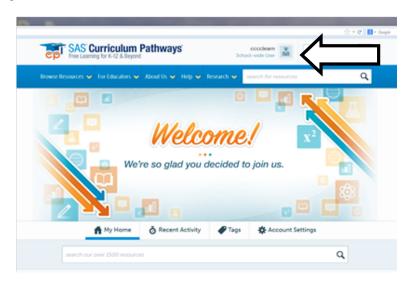

Then click on logout.

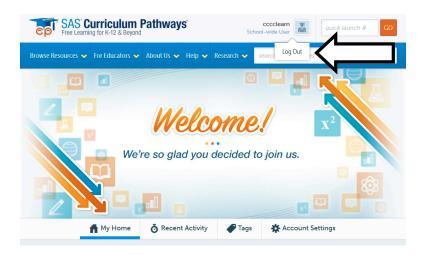